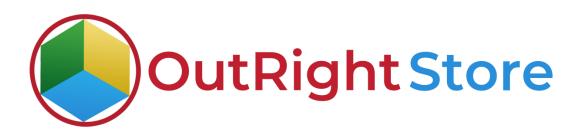

# SuiteCRM Field Importer

## Installation & Configuration Guide

**Field Importer** 

**Outright Store** 

### **Installation Guide**

**1.** Go to the Administration page.

| a sales marketing | su | PPORT AC               | TIVITIES CO              | LLABORATION               | ALL                               |             |                         |                      |      | CREATE Search   | Q,               | (A) (a) admin -        |
|-------------------|----|------------------------|--------------------------|---------------------------|-----------------------------------|-------------|-------------------------|----------------------|------|-----------------|------------------|------------------------|
| Recently Viewed   | Δ  | Note: To send re       | cord assignment notific. | ations, an SMTP server mu | at be configured in Email Setting | 5           |                         |                      |      |                 |                  | Profile<br>Employees   |
| outright_rec      |    | SUITECRM               | DASHBOARD                | actions 👻                 |                                   |             |                         |                      |      | Select Admin op | tion             | Admin<br>Support Forum |
|                   |    | S MY C                 | TALLS                    |                           |                                   |             | 10×                     | A MY ACTIVITY STREAM |      |                 |                  | About<br>Logout        |
|                   |    | Close<br>No Data       | Subject $\ominus$        | Related to                | Start Date \varTheta              | Accept?     | Status 🔶                | ⊌Admin               | POST |                 | <b>()</b> ()-0 ( | (0)                    |
|                   |    | MY N                   | MEETINGS                 |                           |                                   |             | <ul><li>∕ ∩ ×</li></ul> | No Dota              |      |                 |                  |                        |
|                   |    | Close<br>No Data       | Subject 😌                | Related to                | Start Date 😁                      |             | Accept?                 |                      |      |                 |                  |                        |
|                   |    | ♥ MYT                  | TOP OPEN OPPORT          | TUNITIES                  |                                   |             | × 🔿 🖌                   |                      |      |                 |                  |                        |
|                   |    | Opportunity<br>No Data | y Name 🕀                 | Account Name              | Amount 😌                          | Expected CI | ose Date \ominus        |                      |      |                 |                  |                        |
|                   |    |                        | ACCOUNTS                 |                           |                                   |             | × 🖓 🖌                   |                      |      |                 |                  |                        |
|                   |    | Name 🕀                 | Туре 🗢                   | Website 🕀                 | Phone 🗢                           | Billing Cou | ntry 🕀                  |                      |      |                 |                  |                        |
|                   |    | ♥ MYL<br>Name ⊕        | EADS                     | â                         | fice Phone 🕀                      | Finall      | Address                 |                      |      |                 |                  |                        |

**2.** Click on "Module Loader" to install the package.

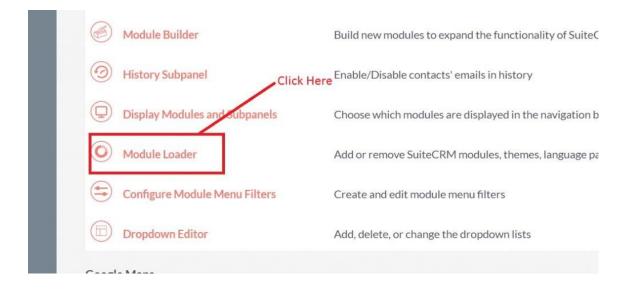

**Field Importer** 

**Outright Store** 

**3.** Click on the **"Choose File"** and after that select the **Upload** button.

|                 |     | MARKETING                     | SUPPORT A                             |                          | DLLABORATION              |         |      |             | C              | REATE - Search | Q, | (A) (A) admin + |
|-----------------|-----|-------------------------------|---------------------------------------|--------------------------|---------------------------|---------|------|-------------|----------------|----------------|----|-----------------|
| Recently Viewed | Δ   | Note: To send record          | assignment notifications, a           | n SMTP server must be co | onfigured in Email Settle | 95      |      |             |                |                |    |                 |
|                 |     | MODULE                        |                                       |                          |                           |         |      |             |                |                |    |                 |
|                 |     | The following extension Name  | ons are installed on this s<br>Action | ystem:<br>Enable/DI:     | sable                     |         | Туре | Version     | Date Installed | Description    |    |                 |
|                 |     |                               |                                       |                          |                           |         |      |             |                |                |    |                 |
|                 |     |                               |                                       |                          |                           |         |      |             |                |                |    |                 |
|                 | Г   | Module<br>Choose File No file | e chosen                              | UPLOAI                   | D                         |         |      |             |                |                |    |                 |
|                 |     | Name                          | Install                               | Delete                   | Туре                      | Version | Dat  | e Published | Uninstallable  | Description    |    |                 |
|                 | l i | Choose the exte               | nsion file                            |                          |                           |         |      |             |                |                |    |                 |
|                 | Ľ   |                               |                                       |                          |                           |         |      |             |                |                |    |                 |

#### Bulk Field Importer

### **4.** Then click on the install button to begin the process.

|                                                        | OADER<br>are installed on this sy:<br>Action | rstem:<br>Enable/Dis | able   |      | Туре         | Version | Date Installed                        |                      | Description                                             |
|--------------------------------------------------------|----------------------------------------------|----------------------|--------|------|--------------|---------|---------------------------------------|----------------------|---------------------------------------------------------|
| ile ile                                                | Action                                       | Citable Dis          | able   |      | Type         | VEISION | Date installed                        |                      | Description                                             |
|                                                        |                                              |                      |        |      |              |         |                                       |                      |                                                         |
|                                                        |                                              |                      |        |      |              |         |                                       |                      |                                                         |
|                                                        |                                              |                      |        |      |              |         |                                       |                      |                                                         |
|                                                        |                                              |                      |        |      |              |         |                                       |                      |                                                         |
|                                                        |                                              |                      |        |      |              |         |                                       |                      |                                                         |
|                                                        | osen                                         | UPLOAD               |        |      |              |         |                                       |                      |                                                         |
| ose File No file ch                                    | osen                                         | UPLOAD               | Delete | Туре | Version      |         | Date Published                        | Uninstallable        | Description                                             |
| ile<br>ose File No file ch<br>e<br>ight Field Converte | -                                            |                      |        |      | Version<br>1 |         | Date Published<br>2021-01-26 12:04:28 | Uninstallable<br>Yes | Description<br>Installs my files to the accounts module |

**5.** In the next step, you need to click on the **"Commit"** button.

| ⊲     |                      |                          |                                          |
|-------|----------------------|--------------------------|------------------------------------------|
|       | Ready T              | o Install                |                                          |
| Г     | сомміт               | CANCEL                   |                                          |
|       |                      |                          | Next Step is to Click on "COMMIT" option |
| © Sup | percharged by SuiteO | RM © Powered By SugarCRN | M Server response time: 0.20 seconds.    |

#### **Field Importer**

5. Once the installation is 100% complete, click on the "**Back to Module** Loader" button.

|      |                                                        |                 |          |                 | 100% |              |     |
|------|--------------------------------------------------------|-----------------|----------|-----------------|------|--------------|-----|
| Incl | <mark>play Log</mark><br>Iuding: cache/up<br>cessfully | grades/temp/rcb | 0KZ/scri | pts/post_instal | .php |              |     |
|      |                                                        | DULE LOADER     |          |                 |      | ) MODULE LOA | nco |

**6.** The installation of Field Impoter is now completed successfully.

|                                | Description<br>Installs my files to the accounts mo | Date Installed<br>03/15/2021 09:24 | Version | Type   |                | Action   | ne                                |
|--------------------------------|-----------------------------------------------------|------------------------------------|---------|--------|----------------|----------|-----------------------------------|
| iny mes to the accounts module | installs my mes to the accounts mo                  |                                    | 1       | module | Enable/Disable | UNINSTAL | utright Field Converter           |
|                                |                                                     |                                    |         |        |                |          |                                   |
|                                |                                                     |                                    |         |        |                | UPLOAD   | dule<br>hoose File No file chosen |

**7.** Now the installation is finished, we'll start configuration. For this go back to Admin panel.

### Configuration

1. In the admin panel, click on the *"Licence Module for Outright Product List"* link.

| ( Releases                                                      | Manage releases and versions              |  |
|-----------------------------------------------------------------|-------------------------------------------|--|
| Outright License Keys<br>This section contains Outright         |                                           |  |
| Licence Module for Outright Products List                       | Licence Module for Outright Products List |  |
| Test Utils                                                      | Test Utils                                |  |
| Outright Record Restore Manager Outright Record Restore Manager | Click here to upload licence key          |  |

2. Enter the Product's Licence Key and click on the Save button.

| FIELD_IMPOR           | ER » EDIT<br>w change log | < previous (1 of 1) NEXT >      |
|-----------------------|---------------------------|---------------------------------|
| BASIC<br>Licence Key: |                           | -<br>Enter the licence key here |
| SAVE CANCEL VIE       | W CHANGE LOG              |                                 |

**Field Importer** 

3. After that, click on the **"Validate Now"** button.

| Product Name \ominus | Licence Key \ominus | Verification Status  🔶 | Date Created 🗢 | Status 🕀 | Last Verification Date | Validate License  🕀 | Inactive Date  🕀 |
|----------------------|---------------------|------------------------|----------------|----------|------------------------|---------------------|------------------|
|                      |                     |                        |                |          |                        |                     | (1 · 1 of 1)     |
| field_importer       | ******              | Pending                |                | Active   |                        | Validate Now        |                  |
|                      |                     |                        |                |          |                        |                     | 🔀 < (1-1 of 1)   |

4. When below screen appear, you need to Refresh the page.

| OUTRIGHT LICEN    | CE                         |                       |                      |          |                                              |                      |                 |
|-------------------|----------------------------|-----------------------|----------------------|----------|----------------------------------------------|----------------------|-----------------|
| Please wait while | e we process your request. |                       |                      |          |                                              |                      |                 |
|                   |                            | Refresh v             | vhen this screen app | rears    |                                              |                      |                 |
|                   |                            |                       |                      |          |                                              |                      |                 |
|                   |                            |                       |                      |          |                                              |                      |                 |
| Product Name 🗢    | Licence Key 👙              | Verification Status 🔤 | Date Created 🔶       | Status 👄 | Last Verification Date $~~\Leftrightarrow~~$ | Validate License   🖨 | Inactive Date 👙 |
| Product Name 🔶    |                            | Verification Status 🗢 | Date Created 🗢       | Status 🗢 | Last Verification Date                       |                      | Inactive Date 🔶 |
|                   |                            | Verification Status 👙 | Date Created 🗢       | Status 🖨 | Last Verification Date 🗢                     |                      |                 |

5. As you can see the extension is verified successfully.

| Product Name   | Licence Key \ominus | Verification Status  🔶 | Date Created 🗢 | Status 🔶 | Last Verification Date  🕀 | Validate License $~~\ominus~$ | Inactive Date  🕀 |
|----------------|---------------------|------------------------|----------------|----------|---------------------------|-------------------------------|------------------|
|                |                     |                        |                |          |                           |                               | 1-1of1)          |
| field_importer | *****               | verified               |                | Active   |                           | Cancel Domain                 |                  |
|                |                     |                        |                |          |                           |                               | (1-1of 1)        |